# **Инструкция по работе с сервисами c использованием электронной подписи**

# **Общие требования для использования ЭП**

Для подписания заявления электронной подписью (далее – ЭП) Вам потребуются:

- ключи ЭП и квалифицированный сертификат ключа проверки ЭП;
- сертифицированное ФСБ России шифровальное (криптографические) средство ViPNet CSP или КриптоПро CSP;
- программное обеспечение ViPNet Local Signature Service (далее ViPNet LSS), предназначенное для создания и проверки электронной подписи (ЭП), а также для шифрования на веб-страницах;
- Microsoft .NET Framework версии 3.5.

Общие требования к компьютеру:

- Операционная система Windows 7 (32/64-разрядная), Windows 8 (32/64 разрядная), Windows 10 (32/64-разрядная);
- Веб-браузер Microsoft Edge, Спутник, Mozilla Firefox акуальной версии (при использовании Mozilla Firefox Вам необходимо воспользоваться следующей инструкцией).

Ключи ЭП с квалифицированным сертификатом ключа проверки ЭП необходимо получить в аккредитованном удостоверяющем центре (далее – УЦ). Список аккредитованных удостоверяющих центров.

При наличии на Вашем компьютере установленных средств электронной подписи ViPNet CSP версии 4.2 и выше или КриптоПро CSP версии 3.6 и выше Вам необходимо для создания и проверки ЭП, а также для шифрования на веб-страницах сайта ПФР загрузить и установить на Ваш компьютер ViPNet Local Signature Service (далее – ViPNet LSS). Также Вам необходимо будет установить Microsoft .NET Framework версии 3.5.

При отсутствии у Вас средств электронной подписи, программного обеспечения ViPNet LSS, Microsoft .NET Framework версии 3.5 Вы можете воспользоваться Модулем автоматизации процесса установки и регистрации компонентов (МУРК).

Модуль автоматизации процесса установки и регистрации компонентов (МУРК) осуществляет инсталляцию:

1. Средства электронной подписи ViPNet CSP;

1нструкция по работе с сервисами с использованием электронной...

```
2. ViPNet LSS;
```
3. Microsoft .NET Framework версии 3.5.;

4. Registration Agent.

Также модуль осуществляет автоматизированную регистрацию Средства электронной подписи ViPNet CSP (http://www.infotecs.ru/products/catalog.php?ELEMENT\_ID=2096) (в случае, если была проведена его инсталляция).

#### Предварительные условия для установки МУРК

Требования к компьютеру для работы с МУРК:

• отсутствие на компьютере иных средств электронной подписи.

### Порядок установки МУРК

Загрузите и запустите установочный файл Модуля автоматизации процесса установки и регистрации компонентов (MYPK) (http://es.pfrf.ru/ext/lss/setup.exe) для установки компонентов, необходимых для работы с электронной подписью (далее - ЭП).

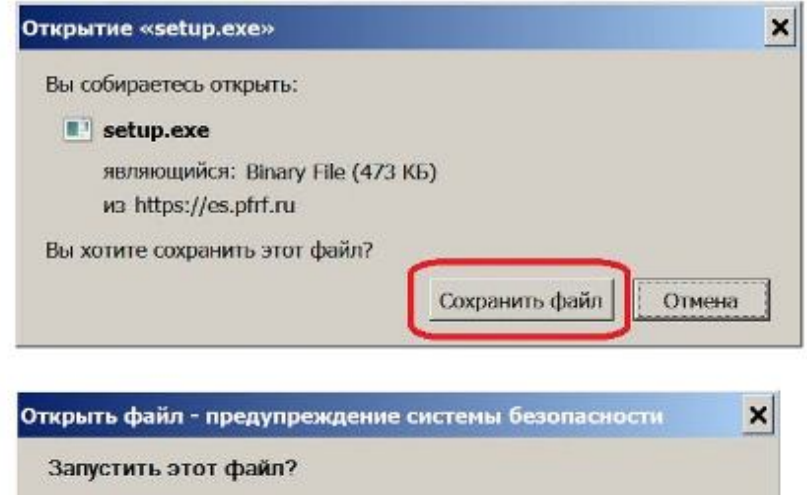

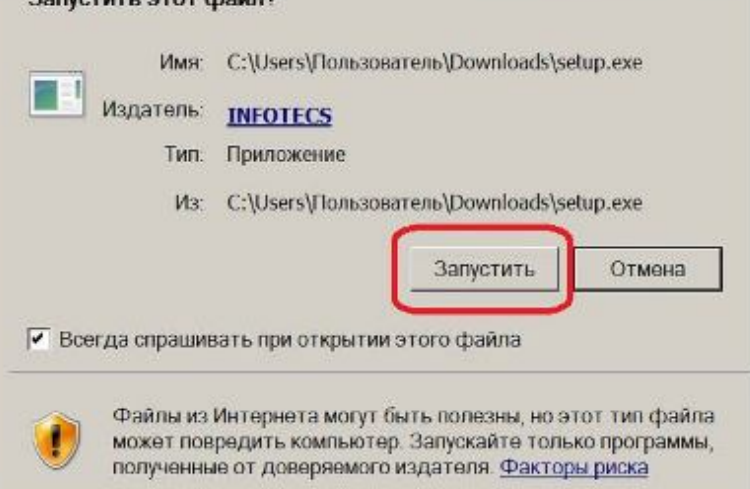

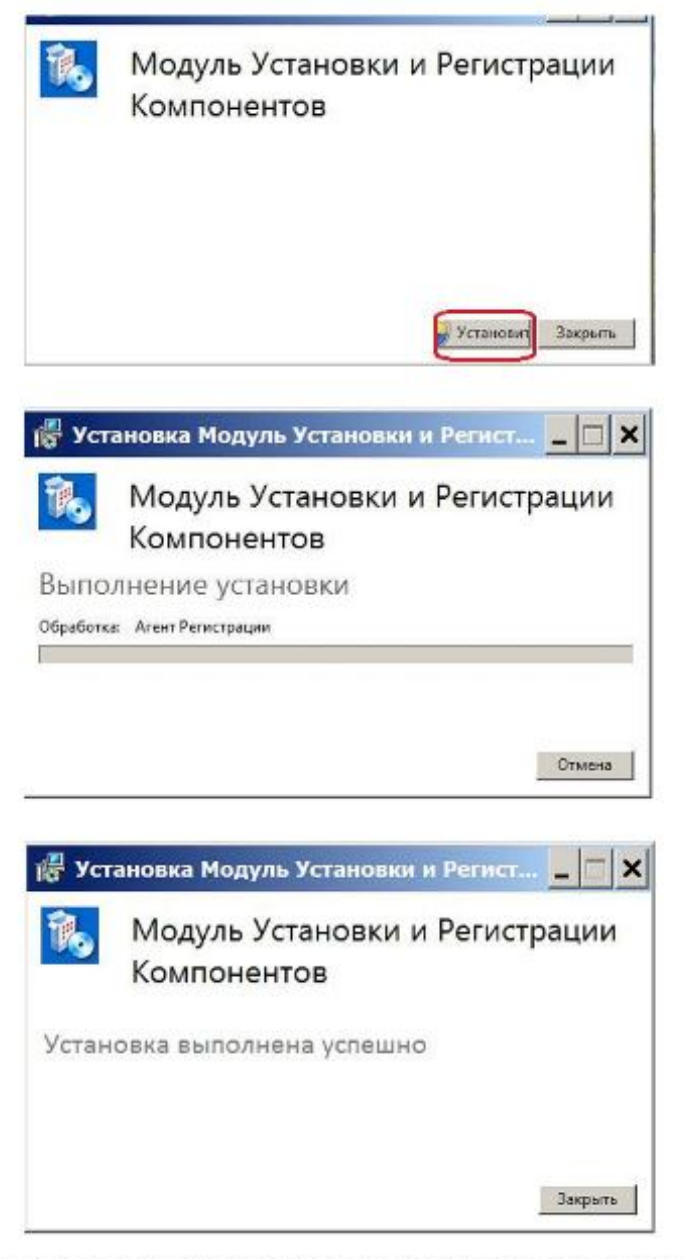

По завершении установки Вам необходимо осуществить перезагрузку компьютера. При загрузке будет автоматически запущена программа ViPNet LSS. Впоследствии эта программа будет автоматически запускаться при каждой загрузке компьютера.

#### Установка контейнера ключей и сертификатов необходимых для создания ЭП

Для создания и проверки ЭП необходимо установить полученный от аккредитованного УЦ сертификат ключа проверки ЭП в системное хранилище.

Для установки выполните следующие действия:

1. В окне ViPNet CSP в разделе Контейнеры ключей нажмите кнопку Добавить контейнер.

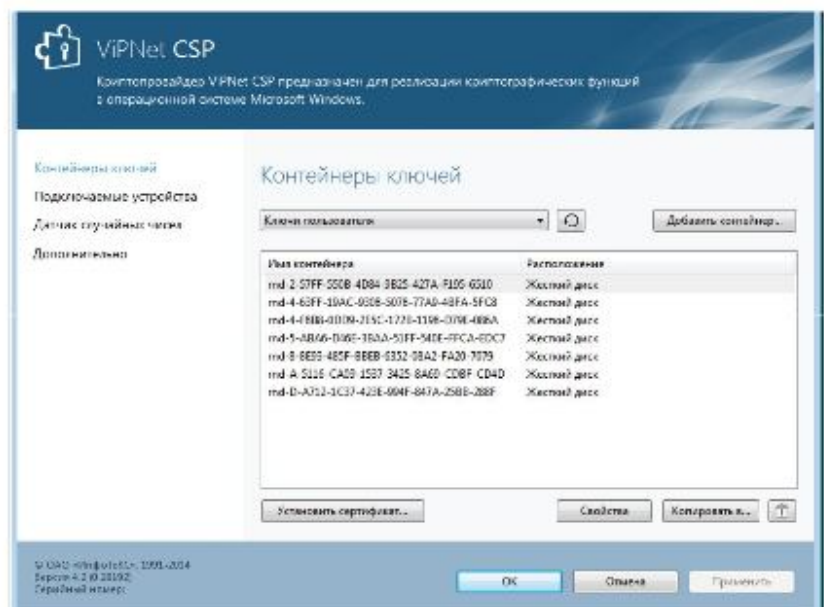

- 2. В окне ViPNet CSP инициализация контейнера ключей нажмите кнопку Обзор.
	- Если контейнер ключей хранится на жестком диске, в окне Обзор папок укажите путь к папке, содержащей контейнер.
	- Если контейнер ключей хранится на съемном флэш-диске, в окне Обзор папок укажите этот съемный диск. В поле Папка на диске автоматически будет подставлен путь, например E:\Infotecs\Containers.

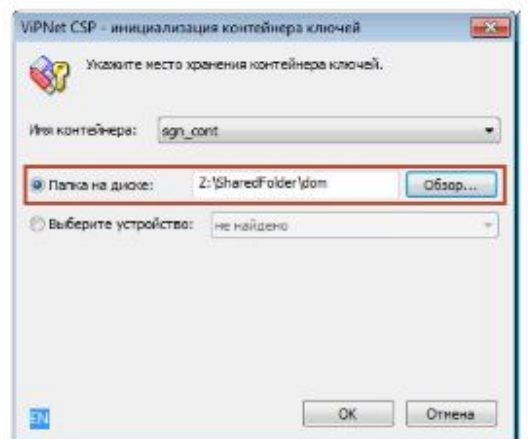

- 3. В списке Имя контейнера выберите файл контейнера ключей или оставьте значение по умолчанию «Папка на диске».
- 4. Нажмите кнопку ОК. В окне Контейнер ключей появится сообщение об успешном добавлении контейнера ключей и предложение установить сертификат в системное хранилище.

Для работы с сертификатами их необходимо установить в хранилище текущего пользователя. В окне Контейнер ключей чтобы автоматически установить сертификат в системное хранилище , нажмите кнопку Да.

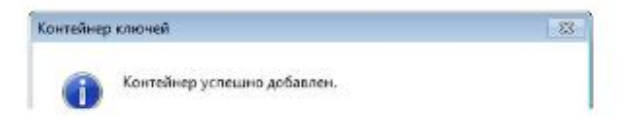

иструкция по работе с сервисами с использованием электронной...

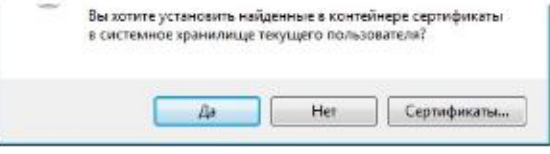

5. После установки (или отмены установки) сертификатов в хранилище в списке доступных контейнеров ключей появится добавленный контейнер ключей.

#### Использование Электронной подписи

Сервисы, где требуется применение ЭП:

- Заключение соглашения об использовании кабинета страхователя:
- Загрузка заранее подготовленного документа блока "Отчетность";
- Загрузка заранее подготовленного документа блока "Персонифицированный учет" и др.

Для загрузки заранее подготовленного документа блока "Отчетность" необходимо перейти по соответствующей ссылке с Главной страницы Кабинета Страхователя.

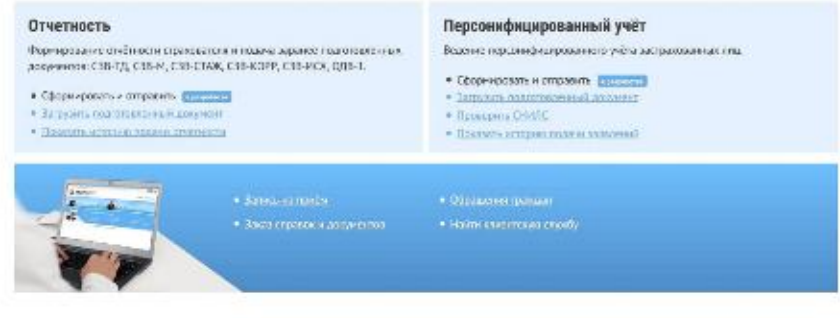

Выбрать тип загружаемого документа и добавить файл. Далее выбрать «Подписать и отправить».

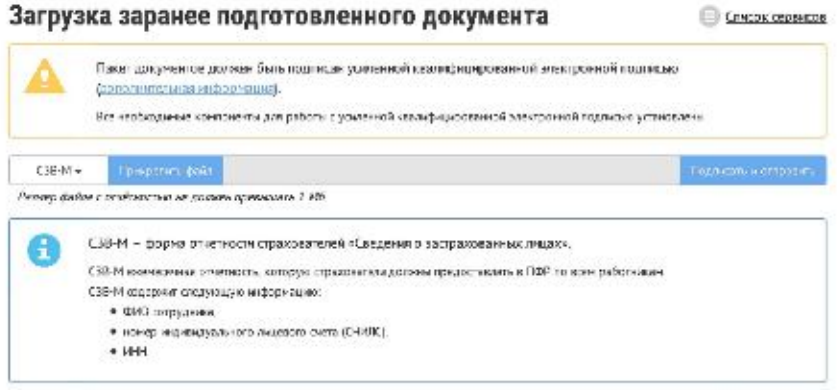

Подотовить отношие документы для созни в Поисионный фонд России можно с помощью бесплатных программ (скачеть).

В окне «Подписание xml-документа» убедитесь, что выбран соответствующий сертификат и нажмите «Подписать». Для подписи необходимо указать пароль доступа к контейнеру ключей. Далее нажмите «OK»

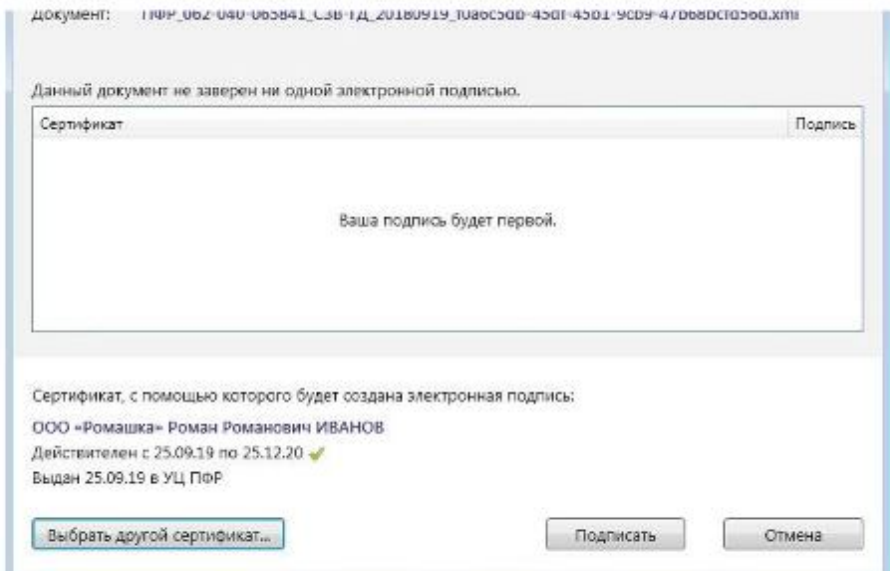

Документ успешно отправлен.

## Краткая инструкция по устранению ошибки возникающей в браузере Mozilla Firefox.

В браузере Mozilla Firefox возможно возникновение следующей ошибки (см. Рис 1.)

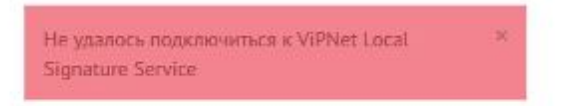

Рисунок 1. Ошибка в браузере Mozilla Firefox.

Чтобы устранить эту ошибку, необходимо добавить исключение безопасности в веб-браузере Mozilla Firefox.

Для добавления исключения безопасности необходимо зайти в настройки браузера Mozilla Firefox

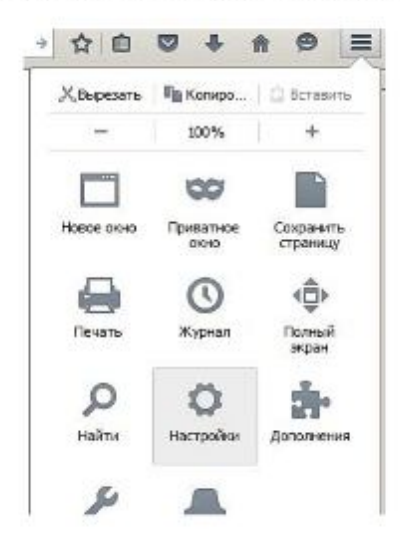

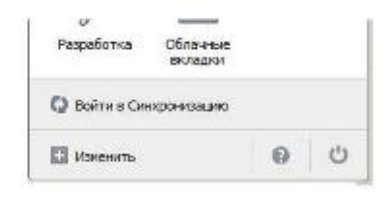

и произвести следующие действия:

- 1. Перейти на вкладку «Дополнительные».
- 2. Выбрать «Сертификаты».
- 3. Нажать кнопку «Просмотр сертификатов».
- 4. Появится окно «Управление сертификатами». В окне выбрать вкладку «Серверы».
- 5. Нажать кнопку «Добавить исключение».
- 6. Появится окно «Добавить исключение безопасности». В окне, в поле Адрес, написать -
- 127.0.0.1:61112 и нажать кнопку «Получить сертификат».
- 7. Поставить «галочку» Постоянно хранить это исключение и нажать кнопку «Подтвердить исключение безопасности».
- 8. Повторите шаги 5-7 для другого адреса (127.0.0.1:12402).

Последовательность действий отображена на рисунке 2.

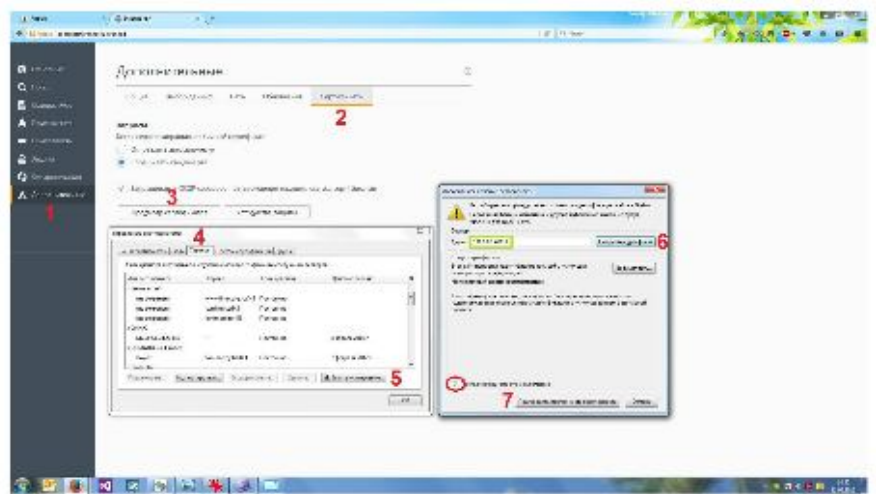

Рисунок 2. Последовательность действий.

В окне управления сертификатами, на вкладке «Серверы» должно появиться исключение (см. Рис 3.)

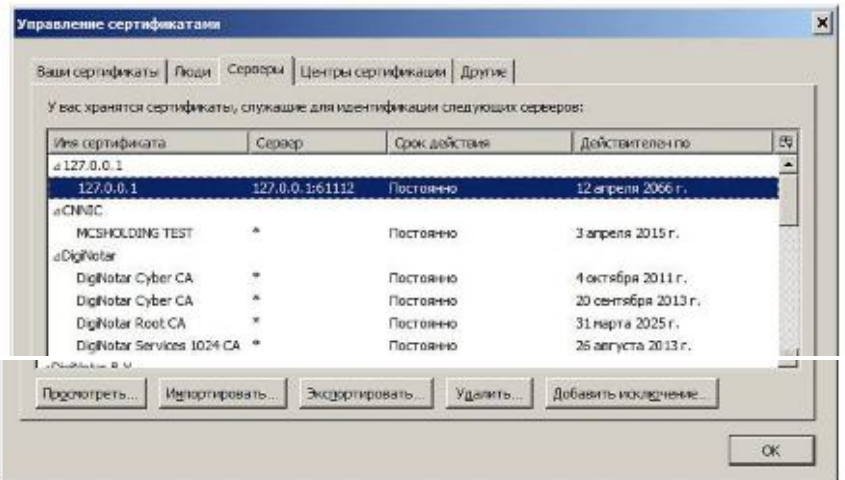

Рисунок 3. Исключение безопасности